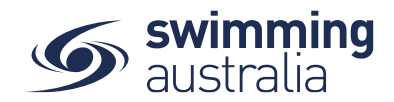

## NOMINATING FOR A MEDLEY RELAY (MALE & FEMALE ONLY TEAMS)

This help guide is for **Race Secretaries and Coaches** wanting to enter Male or Female Medley relay teams into upcoming swim meets. Instructions for mixed Medley relays can be found at the bottom of **[this page.](https://nsw.swimming.org.au/clubs/running-your-club/help)**

From your dashboard home screen, select **Entity Management** from in the left-hand navigation panel. Enter your entity PIN and select **Confirm**, select the correct club/organisation *for which relay teams are being created and entered*. Select **Events** and find the meet you are looking to enter teams to compete. To learn how to associate your club to an external meet, **[click here](https://nsw.swimming.org.au/sites/default/files/assets/documents/HOW%20TO%20ASSOCIATE%20A%20MEET%20TO%20MY%20CLUB_0.pdf)** for instructions.

Once you have found the meet you are looking to enter relays for, select **Event Home**

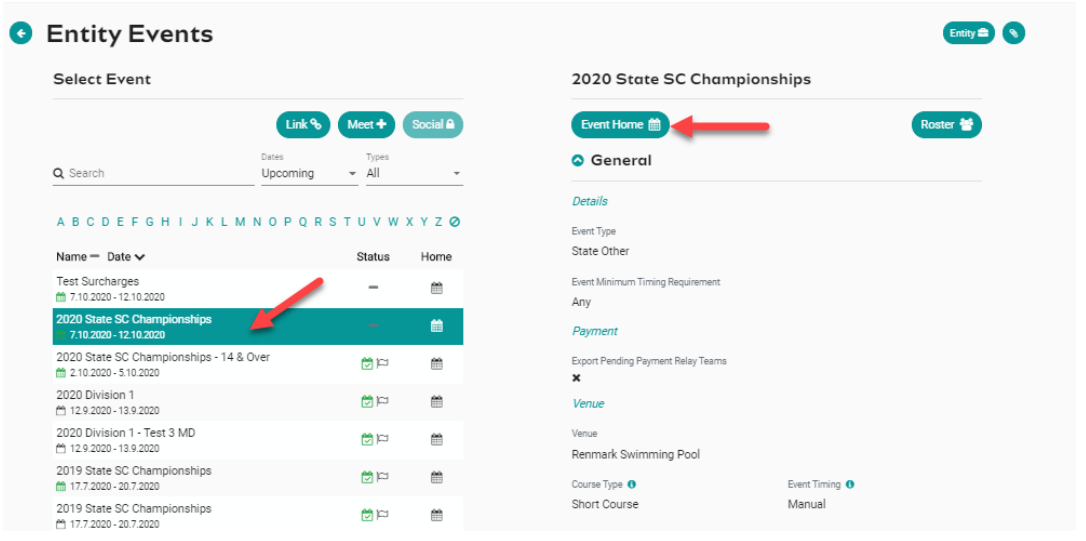

From *Event Home*, view the **Event Sessions** from the *Races* tab on the right. Turn on the toggle for **Relays Only** to view only the sessions with relay races available for entry. View the session event list by clicking on the session detail.

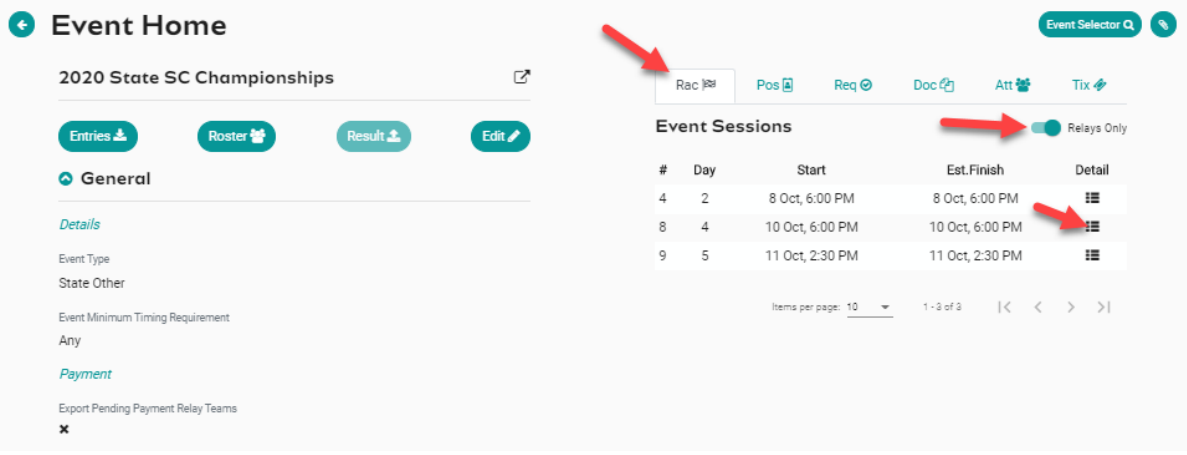

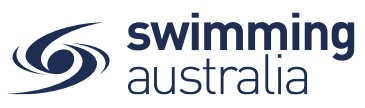

1. Select the MEDLEY relay event you want to enter, click on Team +

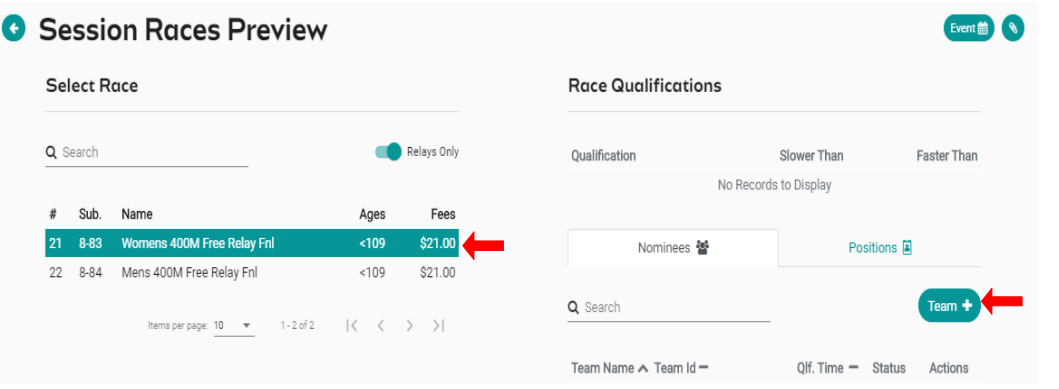

The system will show the 4 fastest qualifying Swimmers on the right screen in the order of backstroke, breaststroke, butterfly and freestyle.

- 2. A list of backstroke swimmers will be the default stroke shown in the left-hand screen. To **amend** your team, you can search for swimmers via stroke type and or swimmer's name. Swimmers are shown by default as fastest to slowest and alphabetically by surname if equal times or NT.
- 3. To **add** a swimmer to your team, select **stroke type** and then click on the **swimmer's name**. Depending on the event set up, you will be able to add up to 4 reserves. The reserves can be set at any stroke
- 4. Click on **Nominate** to save your team & repeat steps 1 to 5 to add extra teams to the same event. Swimmers already assigned to a team in the same event will be locked.

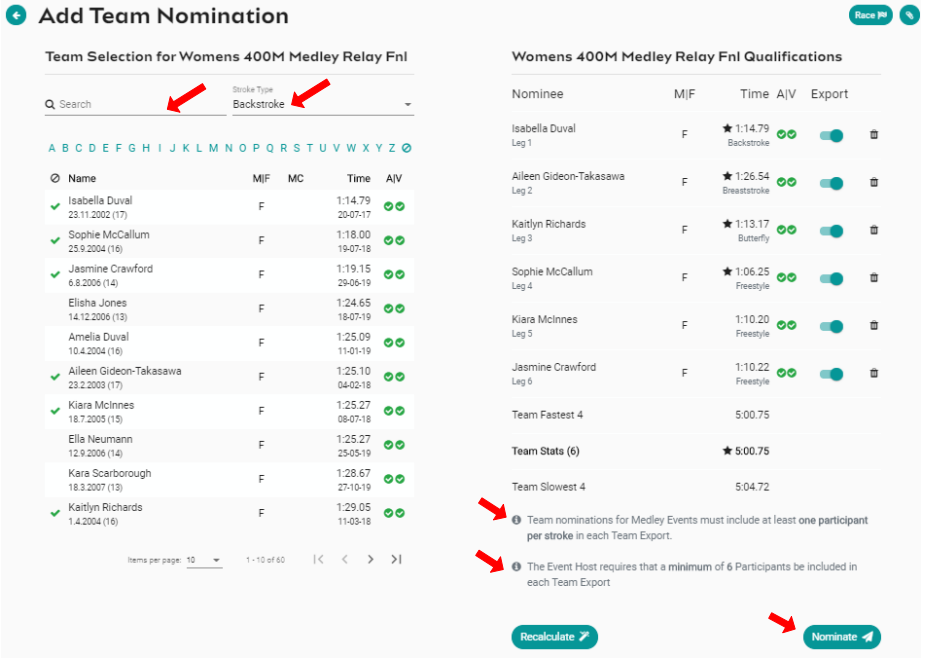

 $\star$  1:00.37  $\bullet\bullet$  Star indicates swimmer nominated for the relay team

AIV

Swimmer is available to enter this event and verified time

<sup>®</sup> Swimmer has no results

Recalculate - clears the swimmers in the nominee screen and populates the 4 fastest available and verified swimmers

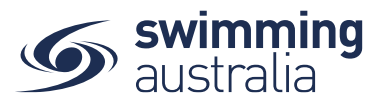

- 5. Review your teams for each event A Team ID Alpha Character is assigned to each team name; this is displayed as an additional column beside Team Name. The team list can be sorted by fastest time, which would list Team A first, then Team B etc
- 6. Select the **black trolley** to add each Team nomination to the entity cart. This will create a purchase order for each team nomination
	- **E** Create Purchase order Edit Team
	- In Shopping Cart; Purchase order not created not exported
	- $\Box$  Delete the team

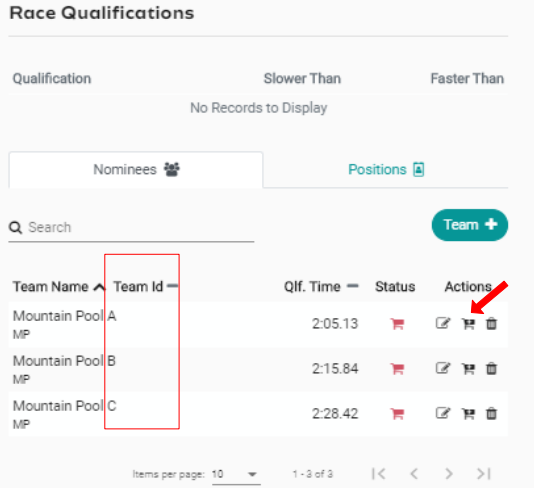

7. Next go to **Entity Home**, **Entity Cart** where you can view your purchase orders for your relays. **Confirm or remove** any purchase order then select **Ts & Cs** then **Checkout**

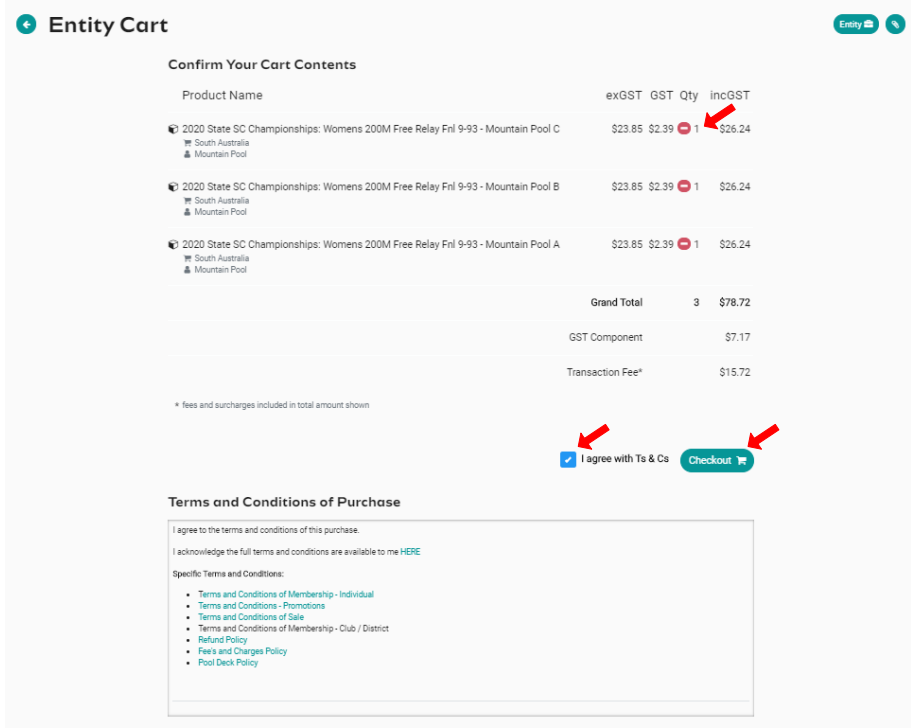

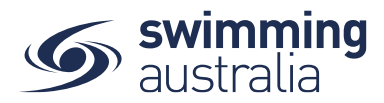

- 8. Provide **Credit Card Details** then select **Purchase**
- 9. A large green tick will show confirming that payment was successful

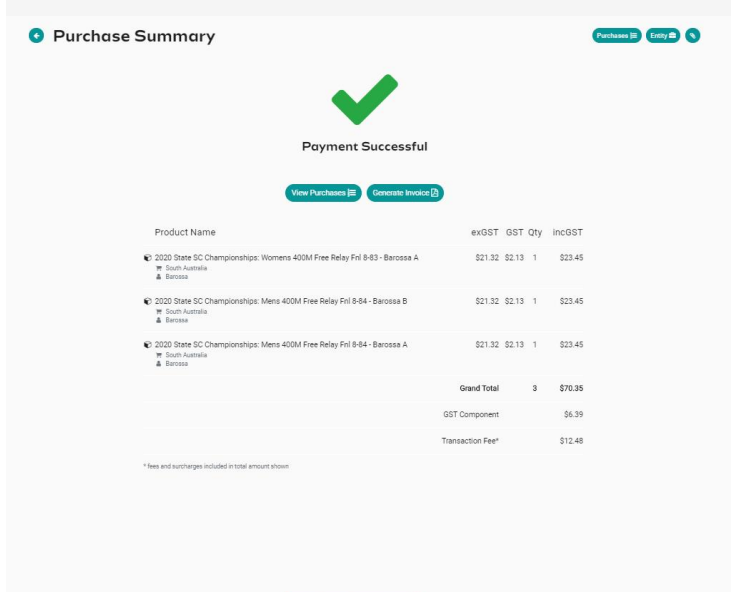

- 10. To View your nominated Teams and their status go to the **Events Home Page** select **Tms**. A list of your nominated teams will show.
	- Green Trolley Payment received and entry completed Ħ
	- Blue Trolley Entity submitted & Purchase Order created (pending) payment Ħ.
	- Red Trolley Purchase Order not created, refunded or require payment not Ħ. exported

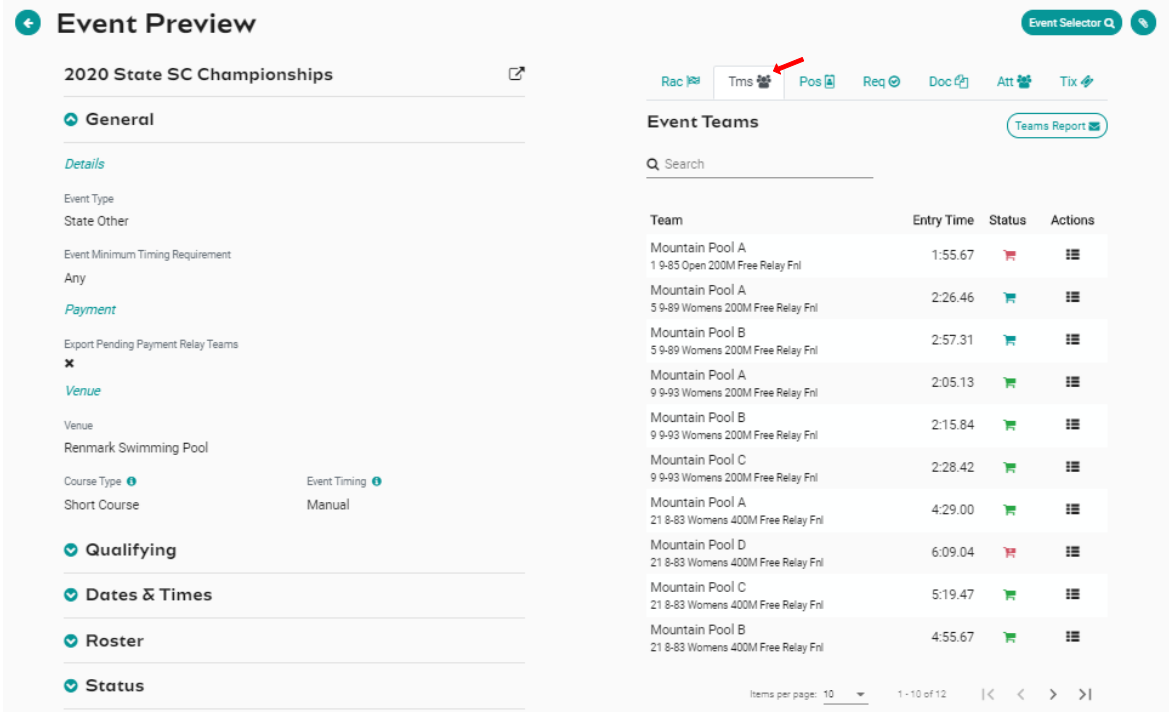

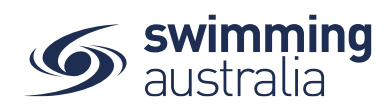

## ATTENDEES REPORT

To obtain a list of attendees for the relay events go to **Event Home** -> **Att Tab** -> Select **Attendees Report**. A report will be emailed which details the attendees and how many relay nominations. This is also visible on the screen in the "event attendees list". Select the individual and a list of their race nominations will display at the bottom of the screen

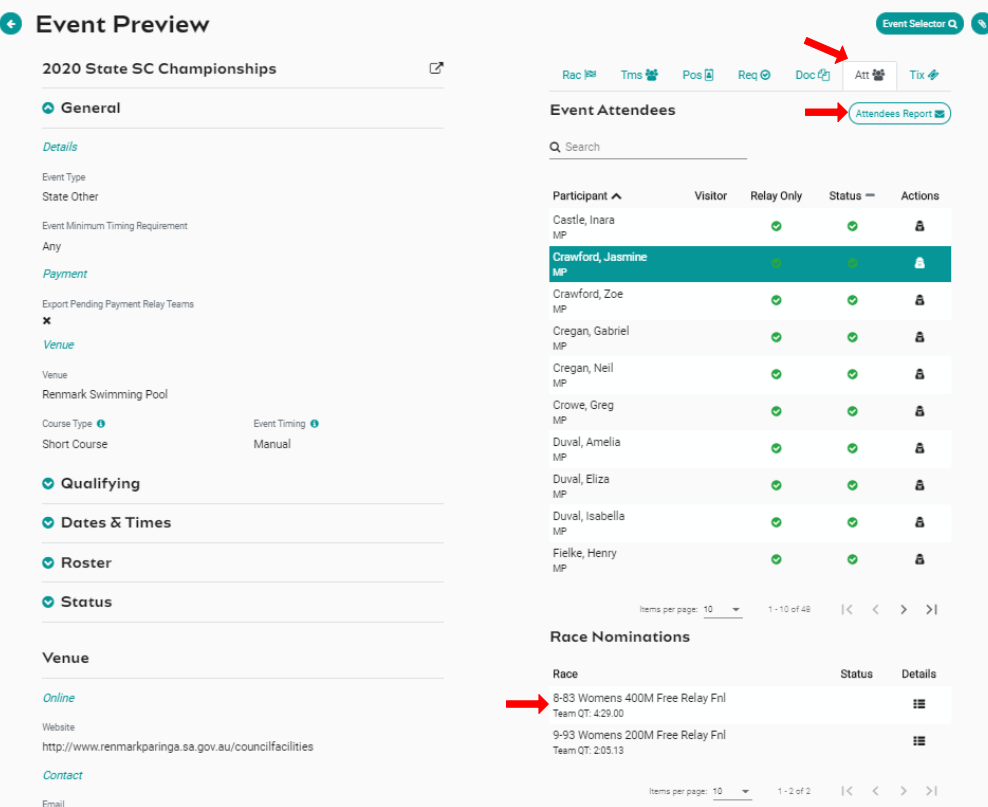

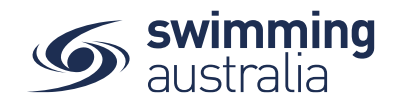

## TEAMS REPORT

To view a list of each team nominated for a relay go to **Event Home** -> **Tms Tab** -> select **Teams Report**. A report will be emailed which details the Team Name, Team Alpha Character, Race Number, Race Name, Team Entry Time, List of Athletes Names, Event Cost and the payment Status.

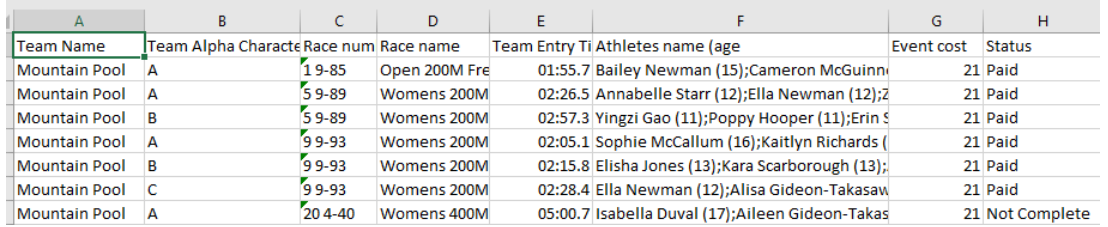

## Alternatively select the 'Details' icon under Actions

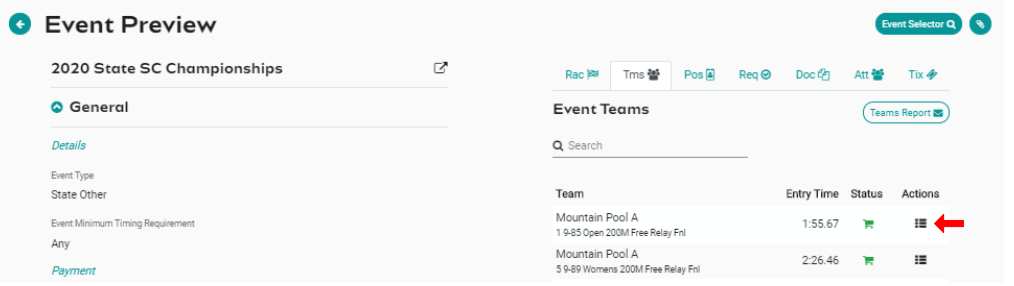

This will take you to the session Races preview screen. Select the 'Group' icon under Actions

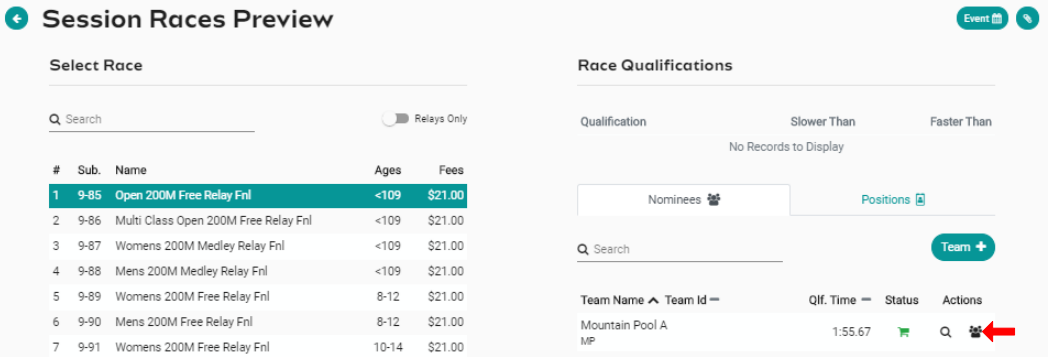

This will display a list of relay teams in the left screen. Select a Team and a list of athletes will be displayed on the right screen

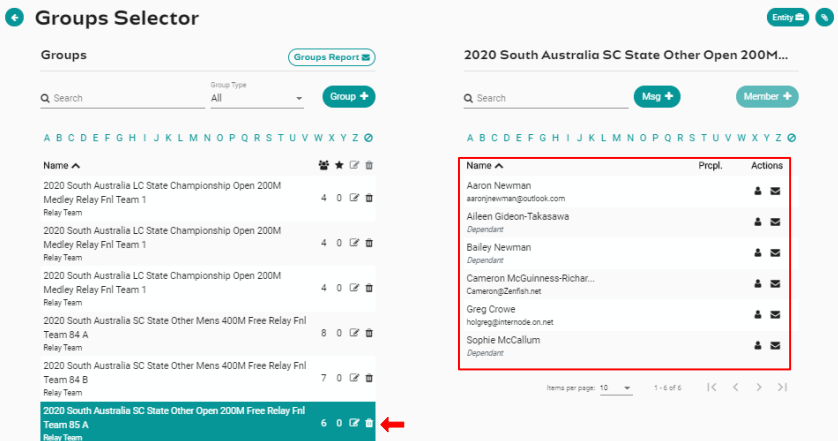